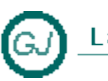

La Güeb de Joaquín Mi sitio de Internet

# <span id="page-0-0"></span>**Geoposicionamiento**

#### **Descripción general**

Microsoft Pro Photo Tools - Posiciona fotos en un mapa

Desde la aparición de los primeros **mapas navegables on-line** (Google Maps, Yahoo! Maps y Microsoft Live Maps) han surgido diversas aplicaciones (*mashups*) que usan esos datos para ofrecer servicios como la localización de nuestras imágenes digitales en el mapa del mundo.

### **Tabla de contenido**

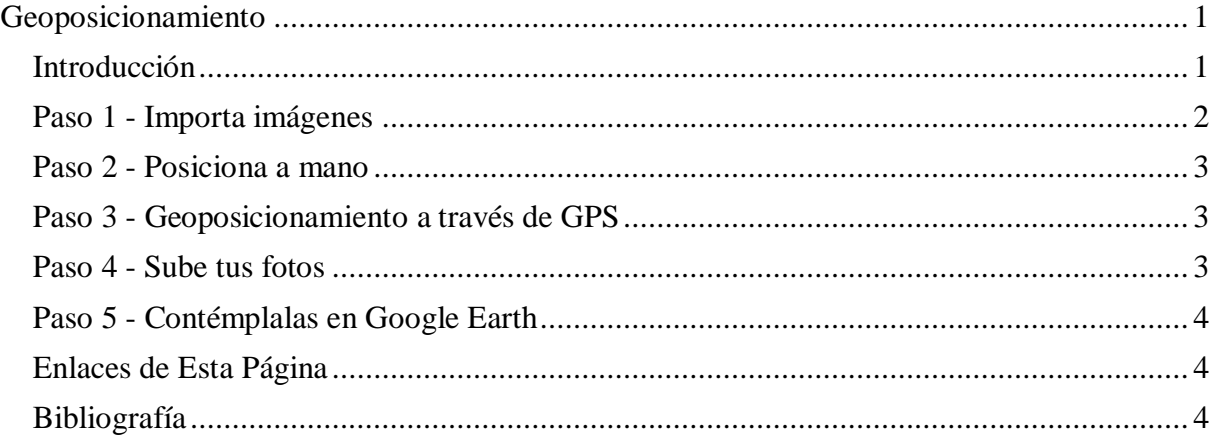

# <span id="page-0-1"></span>**Introducción**

Desde la aparición de los primeros **mapas navegables on-line** [\(Google Maps,](http://maps.google.es/maps?hl=es&tab=wl) [Yahoo! Maps](http://espanol.maps.yahoo.com/#lon=-97.866211&lat=38.925229&mag=14) y [Microsoft Live Maps\)](http://maps.live.com/) han surgido diversas aplicaciones (*mashups*) que usan esos datos para ofrecer servicios como la localización de nuestras imágenes digitales en el mapa del mundo. En este sentido, Microsoft ha desarrollado la herramienta **Pro Photo Tools**, disponible de forma gratuita en [\[http://www.microsoft.com/prophoto/articles/tools.aspx\]](http://www.microsoft.com/prophoto/articles/tools.aspx), que permite añadir coordenadas a nuestras imágenes independientemente de que luego las subamos con Panoramio o Flickr, puesto que ambos servicios detectan automáticamente las coordenadas añadidas por la aplicación. Veamos cómo funciona.

# **Geoposicionamiento**

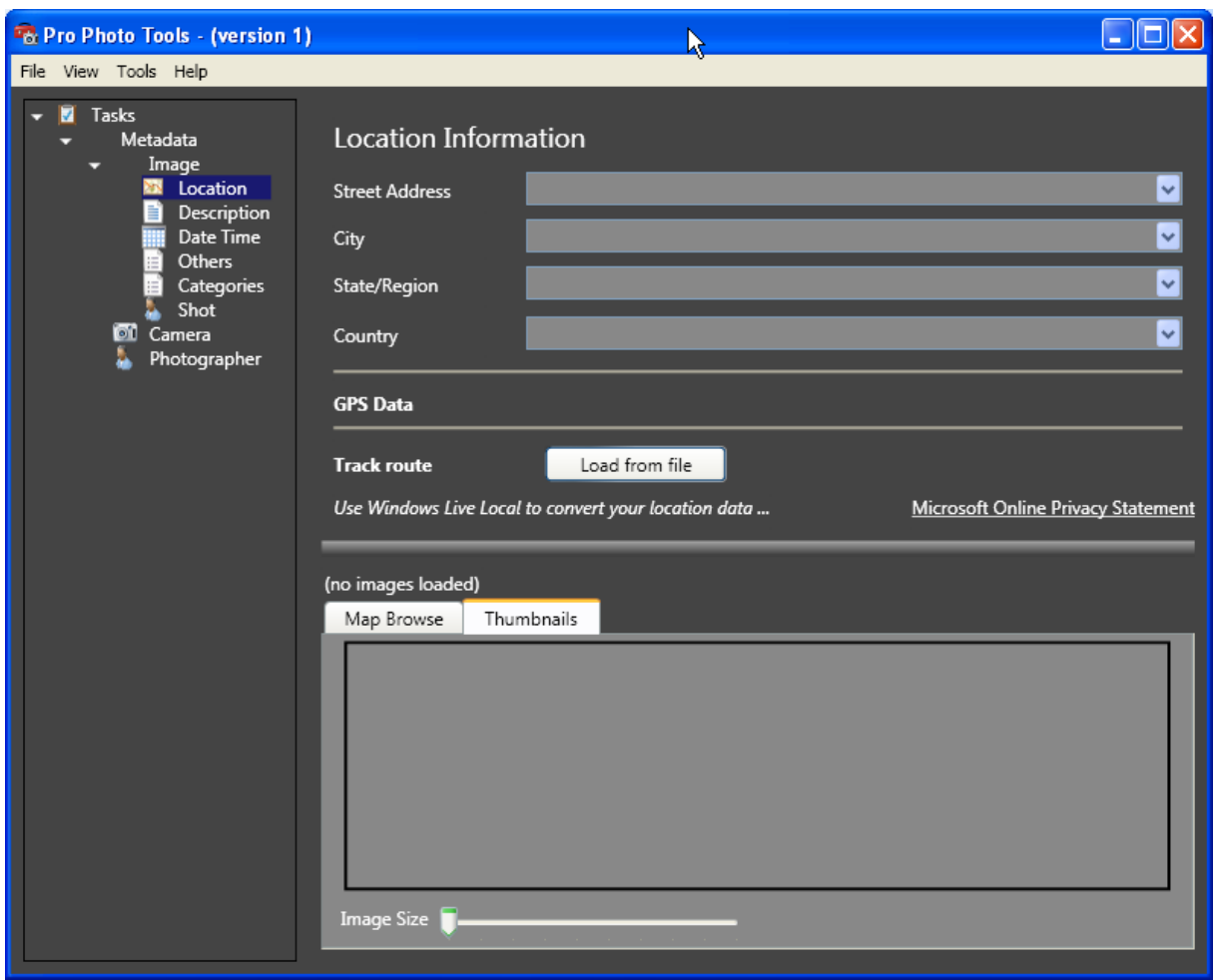

# <span id="page-1-0"></span>**Paso 1 - Importa imágenes**

El primer paso que debemos dar con esta aplicación es cargar las imágenes que queremos geoposicionar. Una de las primeras carencias que se le encuentra a esta herramienta es que no podemos asignar una carpeta de la que siempre obtenga las imágenes. Así, cada vez que entramos en la aplicación, debemos abrir las instantáneas que queramos editar. Para ello, desde el **menú File**, en la opción **Open image(s)**, es posible seleccionar las fotografías del disco. Una vez se hayan abierto todas, aparecerá un navegador en el que veremos la miniatura de cada imagen (podemos ajustar el tamaño de estos thumbnails mediante el control deslizante de la parte inferior de la pantalla).

Cuando hayamos importado todo lo necesario, Microsoft Pro Photo Tools nos mostrará cierta información sobre cada una de las imágenes, siempre y cuando la cámara digital haya rellenado esos datos. Estos se encuentran divididos por temáticas: lugar, descripción, fecha, categoría, disparo y otros; también podemos ver información referente al dispositivo utilizado y al fotógrafo.

Todos estos detalles son susceptibles de ser modificados para todas o para cada una de las imágenes en cada una de las secciones antes comentadas, a excepción de los referentes al disparo y a la cámara de fotos. Algunos de los campos se pueden rellenar automáticamente con información previamente disponible en la cámara o suministrada por el usuario de Windows.

### <span id="page-2-0"></span>**Paso 2 - Posiciona a mano**

Una vez hayamos introducido los datos sobre nuestras fotografías, llega el momento en el que Pro Photo Tools nos demuestra toda su potencia y funcionalidad a la hora de geoposicionar las fotos para tenerlas localizadas en el mapa.

La primera, y más obvia, opción para geoposicionar es indicar manualmente el lugar en el que se realizó la foto. Para ello, Microsoft ha incluido una versión de su mapa **Windows Live Local**, que permite anotar la ubicación en el mapa de dos maneras distintas. Primero, buscando sobre él con la ayuda de cualquiera de las vistas disponibles: mapa de carreteras, aérea, híbrida y el modo 3D, aunque este modo sólo nos sirve para ubicarnos mejor, ya que no podemos obtener las coordenadas. A continuación, colocamos el lugar exacto en el centro del mapa, siendo aconsejable bajar al máximo el nivel de zoom para obtener una mayor precisión. Cuando tengamos el lugar ubicado, añadimos esas coordenadas a la imagen haciendo clic en el botón derecho y seleccionando la opción **Set GPS Location for this image**.

La segunda posibilidad consiste en usar el buscador del mapa e introducir un texto que posibilite a Windows Live Local encontrar el sitio exacto en el que se tomó la instantánea. Por ejemplo, si tomamos una instantánea de la Sagrada Familia de Barcelona, escribimos en el buscador **sagrada familia Barcelona** para que nos conduzca a esa posición del mapa. Es preciso comentar que el buscador no funciona con total precisión, no reconociendo algunas direcciones o lugares; pero, buscando un poco se llega al emplazamiento deseado. En ambos modos, podemos introducir a mano datos sobre la localización: dirección, ciudad, provincia y país.

## <span id="page-2-1"></span>**Paso 3 - Geoposicionamiento a través de GPS**

Probablemente, ésta es la funcionalidad más interesante del software de Microsoft, ya que a partir de una **ruta de GPS**, creada con uno de estos dispositivos (exportando los datos del recorrido a un fichero; Pro Photo Tools acepta los formatos NMEA, GPX, LOG Y KML) o mediante Google Earth (marcando los puntos que hemos visitado en el mapa), la aplicación extrae esa información y la aplica a las imágenes combinándola con los datos EXIF (metadatos contenidos en las fotografías). Gracias a esa combinación, la utilidad de Microsoft coloca en el mapa la ruta extraída y marca los puntos en los que se han realizado las fotografías. Eso sí, podemos modificar el lugar exacto para tener la mayor precisión posible, al igual que, cuando ya hayamos colocado las imágenes sobre el mapa, será posible guardar los datos de geoposicionamiento en la propia imagen, de manera que las tengamos listas para usarlas en cualquier servicio de almacenamiento de fotografías que ofrezca posicionamiento en el mapa.

### <span id="page-2-2"></span>**Paso 4 - Sube tus fotos**

Tras realizar todo el proceso con Microsoft Pro Photo Tools, ahora ya podemos usar cualquiera de los servicios disponibles para almacenar imágenes geoposicionadas sin necesidad de localizarlas a mano. Como ejemplo pondremos el caso de Panoramio.

Si somos usuarios del servicio, será posible subir las imágenes sin problemas. Además, cuando el proceso termine, podremos ir directamente a la página de nuestra instantánea y ver que en el mapa de la derecha ya aparece su posición exacta .

## <span id="page-3-0"></span>**Paso 5 - Contémplalas en Google Earth**

Ahora que ya tenemos todas las imágenes con los datos de geoposicionamiento, tenemos la posibilidad de integrarlas en Google Earth si disponemos de la aplicación **IrfanView** (gartis en [\[http://www.irfanview.com/\]](http://www.irfanview.com/)), un visor de imágenes para Windows. El plug-in EXIF (que indica la meta información de la imagen) nos añade un botón que nos muestra directamente esa fotografía en Google Earth, del mismo modo que lo hace Panoramio. Se trata de una buena alternativa para ver la ruta en Google Earth a partir de las imágenes que ya hemos geoposicionado.

# <span id="page-3-1"></span>**Enlaces de Esta Página**

- Google Maps: [\[http://maps.google.es/\]](http://maps.google.es/)
- Yahoo! Maps: [\[http://espanol.maps.yahoo.com/](http://espanol.maps.yahoo.com/)]
- Microsoft Live Maps: [\[http://maps.live.com/\]](http://maps.live.com/%5d)
- Pro Photo Tools: [\[http://www.microsoft.com/prophoto/articles/tools.aspx\]](http://www.microsoft.com/prophoto/articles/tools.aspx),
- IrfanView:  $[http://www.irfanview.com/] )$  $[http://www.irfanview.com/] )$

# <span id="page-3-2"></span>**Bibliografía**

Publicado en la revista PC Actual número 208 de 2008

### **[Historial de este documento]**

Publicador [Joaquín Medina Serrano](mailto:joaquin@medina.name) Fecha de Creación: viernes, 03 de octubre de 2008 Fecha de la última modificación: viernes, 03 de octubre de 2008

### **[Palabras Clave]**

'mapas navegables on-line',' Google Maps', 'Yahoo! Maps', 'Microsoft Live Maps','Pro Photo Tools', 'ruta de GPS', GPS, Panoramio, Flickr, 'IrfanView', mapas

### **[Grupo de documentos]**

- [\[Documento Index\]](__IndiceDivulgacionFotografia.html)  $\bullet$
- [\[Documento Start\]](http://joaquin.medina.name/)  $\bullet$